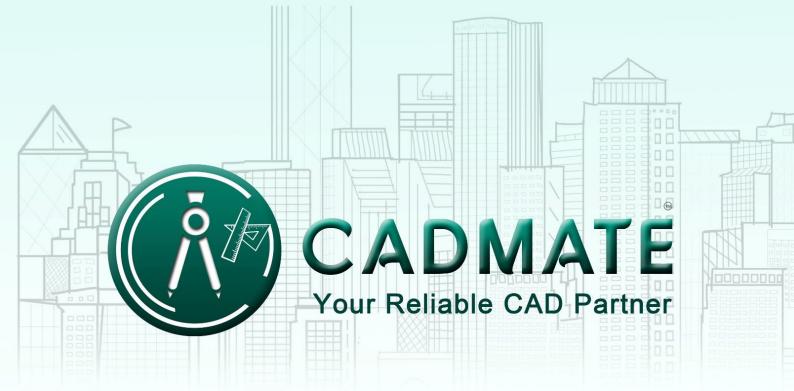

## The Next Generation Cad Software

## **CADMATE 2018 Installation Guide**

Users can visit <u>www.cadmate.org</u> to download CADMATE 2018 to your computer or server.

CADMATE 2018 Install Wizard will guide the user to install the software in the operating system completely and successfully.

Please follow the steps below to install CADMATE 2018:

1. - Double-click the executable file downloaded and the "CADMATE Install Wizard" dialog box will pop up. Click "Browse" and choose the destination path where setup will install the files and then click the "Options" button. See Figure 1-1.

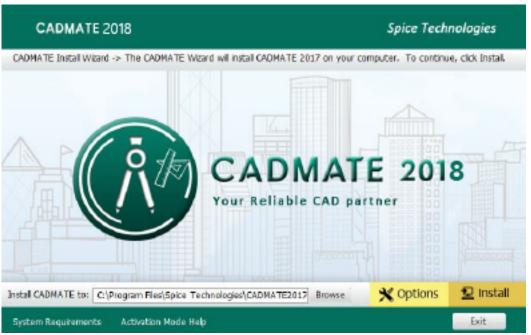

Figure 1-1

2. - In the "CADMATE Install Wizard->Option" dialog box, Users can select or deselect the features according to your need. Click the "Next" button. See Figure 1-2

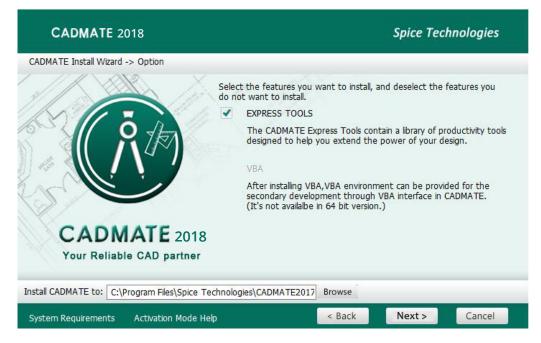

Figure 1-2

3. - Confirm the path and click the "Install" button to continue. See Figure 1-3.

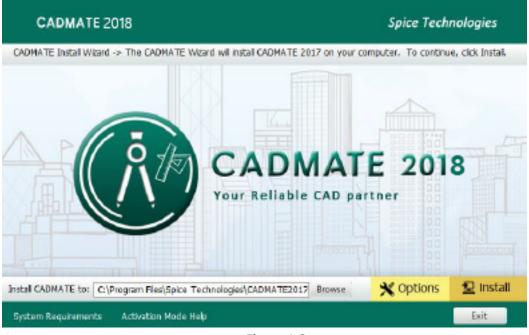

Figure 1-3

4. - The "CADMATE Install Wizard->License" dialog box is displayed. If you agree with the license agreement, check "Accept the terms of the license agreement" and click the "Next" button.

See Figure 1-4.

| CADMATE 2018                                                                                                    | Spice Technologies                                                                                             |
|----------------------------------------------------------------------------------------------------|----------------------------------------------------------------------------------------------------|
| MATE Install Wizard -> License                                                                                                    |                                                                                                    |
| Please read the following license agreement carefully.                                                                                                    |                                                                                                    |
| CADMATE Software License Agreement                                                                                                    | ^                                                                                                    |
| Spice Technologies llc ("Spice Technologies"). licenses the software to you o<br>condition that you accept all of the terms in this SOFTWARE LICENSE AGR                                                                                                    |                                                                                                    |
| ATTENTION:                                                                                                    |                                                                                                    |
| Read the terms and conditions of this license agreement carefully. Use of the so<br>CADMATEs terms set forth below. Use of the software also indicates your at<br>terms. If you do not accept the license terms, you should select "Cancel" to quit the<br>of trial using or before the license code is provided from your purchase, return the<br>package and all other items in the package to the location where you acquired it<br>software ins bundled with another product, you may return the entire unused product<br>and the product of the software in the package is a software in the package is bundled with another product. | cceptance of the license<br>e install. Within 30 days<br>e software, the software<br>for a full refund. If the |
| COPYRIGHTS AND TRADEMARKS:                                                                                                    |                                                                                                    |
| CADMATE, protected by the copyright law and international treaties as d                                                                                                    | escribed in the license $\checkmark$                                                                           |
| Accept the terms of the license agreement                                                                                                    |                                                                                                    |
| Do not accept the terms of the license agreement                                                                                                    |                                                                                                    |
| em Requirements Activation Mode Help <a>Sack</a>                                                                                                    | Next > Cancel                                                                                                  |
| Figure 1-4                                                                                                    |                                                                                                    |

5. - Then the wizard is ready to begin the program installation. If you want to review or change any of your installation settings just click the "**Back**" button. Click the "**Install**" button to continue the installation. See Figure 1-5

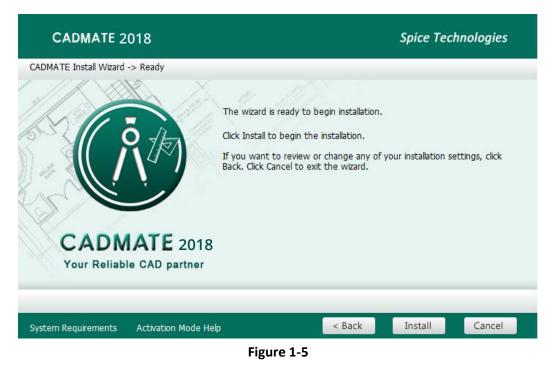

6. - Then you will see the workspace selection window. Select your favorite workspace and click the "Finish" button to exit the wizard, The CADMATE wizard has successfully installed CADMATE2018. See Figure 1-6.

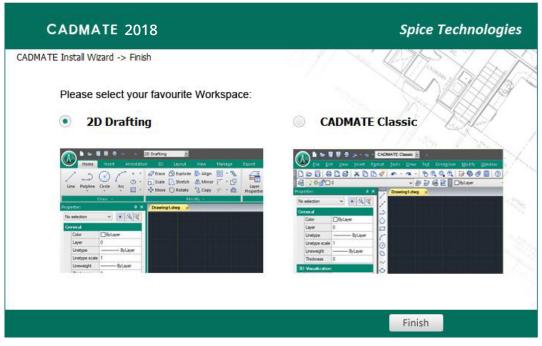

Figure 1-6

**Remark:** In CADMATE 2018, AutoXIsTable has a separate installation package, you need to install it if your Microsoft Office is 2007(32 bit) or 2010(32 /64-bit) when you meet with problem in AutoXIsTable in Express tools tab.

## Please follow the steps below to install AutoXIsTable:

1. - Double-click the executable file downloaded and the "AutoXIsTable\_InstallShield Wizard" dialog box will pop up. Click "Next" to continue. See Figure 2-1.

| 25 | Welcome to the InstallShield Wizard for<br>AutoXIstable                                          |
|----|--------------------------------------------------------------------------------------------------|
|    | The InstallShield(R) Wizard will install AutoXIstable on your computer. To continue, click Next. |
|    | WARNING: This program is protected by copyright law and international treaties.                  |
|    | < Back Next > Cancel                                                                             |

Figure 2-1

2. - Select the version of your Microsoft Office and click "Next". See Figure 2-2.

| HautoXIstable - InstallShield Wizard                                                                                     |             |        | ×      |
|----------------------------------------------------------------------------------------------------|-------------|--------|--------|
| Setup Type<br>Choose the setup type that best suits                                                                      | your needs. |        | 3      |
| Please select the version of Office:<br>Office 2007 32bit<br>Office 2007 32bit<br>Office 2010 32bit<br>Office 2010 64bit |             |        |        |
| InstallShield                                                                                                    | < Back      | Next > | Cancel |

Figure 2-2

3. - Click Install to start the AutoXIsTable installation, if you would like to review or modify your Microsoft office version, click back button to return to the previous step. See Figure 2-3.

| HutoXIstable - InstallShield Wizard                                                                             | J |
|----------------------------------------------------------------------------------------------------|---|
| Ready to Install the Program   The wizard is ready to begin installation.                                       |   |
| Click Install to begin the installation.                                                                        |   |
| If you want to review or change any of your installation settings, click Back. Click Cancel to exit the wizard. |   |
| InstallShield                                                                                                   |   |

Figure 2-3

4. - Then the Install Shield Wizard prompts you successfully finish installing AutoXlsTable, Click 'Finish' button to exit the wizard. See Figure 2-4.

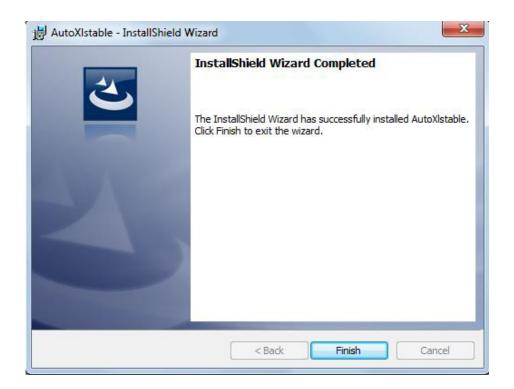

Figure 2-4